# 15. A R G E N T O M E T R I E

Při srážecích titracích dochází vzájemnou reakcí halogenidu  $X$  a kationtu  $Ag<sup>+</sup>$  k tvorbě málo rozpustného halogenidu stříbra podle rovnice :

 $Ag^+ + X^ \longrightarrow$   $AgX$ 

V bodě ekvivalence jsou v roztoku vedle sraženiny halogenidu stříbrného i volné ionty halogenidové a stříbrné, jejichž rovnovážná koncentrace je definována součinem rozpustnosti Ks(AgX) vzniklé soli.

# 15.1. Potenciometrické stanovení titru odměrného roztoku 0,05 M AgNO<sub>3</sub> na standardní roztok NaCl (standardizace)

Při potenciometrické indikaci u srážecích argentometrických titrací se v průběhu titrace měří změny potenciálu indikační stříbrné elektrody v soustavě článku se srovnávací referentní elektrodou (nasycená kalomelová elektroda s kapalinovým můstkem  $KNO_3$  nebo merkurosulfátová elektroda). Potenciometrem se měří rozdíl potenciálů obou elektrod jako napětí elektrochemického článku. V bodě ekvivalence, kdy je změna potenciálu největší, dochází k tzv. potenciálovému skoku. Z polohy inflexního bodu na potenciometrické křivce v potenciálovém skoku se na ose x odečte spotřeba titračního činidla  $V_{ekv}$ .

K dávkování odměrného roztoku dusičnanu stříbrného slouží automatická byret, k vyhodnocení titrace grafický programovací jazyk LabVIEW. Standardizace se provádí na standardní roztok NaCl.

### Příprava vzorku standardu:

1) Na analytických vahách odvážit s přesností na jednu desetinu mg přibližně 292 mg NaCl.

 $M(NaCl) = 58,443$  g/mol

- 2) Navážku rozpustit v 25 ml dest. H<sub>2</sub>O, poté převést do odměrné baňky o V<sub>0</sub> = 100 ml, doplnit dest. H<sub>2</sub>O po rysku
- 3) Z takto připraveného roztoku pipetovat 10 ml do vysoké kádinky na 150 ml, vložit teflonové míchadlo an zředit 90 ml dest. H<sub>2</sub>O.
- 4) Titraci provést 2× (titraci ukončit po přídavku dvojnásobného množství odměrného roztoku, než je množství odpovídající V<sub>ekv</sub>)
	- a) první titrace slouží k vymezení oblasti potenciálového skoku (titrační činidlo přidávat po  $\Delta V = 1$  ml, zaznamenávat změnu napětí v mV)
	- b) druhá titrace v oblasti potenciálového skoku v rozpětí ± 1,5 ml přidávat titrační činidlo po  $\Delta V = 0.1$ ml zaznamenávat změnu napětí v mV)

#### Práce s automatickou byretou:

- 1) Zapnout automatickou byretu tlačítkem MAINS na předním panelu.
- 2) Byretu naplnit otočením levého nasávacího šroubu doprava (zkontrolovat zda je přívodní hadička ponořena v roztoku 0,05M AgNO<sub>3</sub>).
- 3) Přepnout nasávací šroub do polohy "Dávkování titračního činidla" otočením doleva.
- 4) Na předním panelu přístroje nastavit rychlost dávkování tlačítkem SPEED na 5.
- 5) Nastavit objem dávkování 0,1 ml stlačením modrého tlačítka (100 µl).
- 6) Provést titraci pomocí bílého tlačítka START.

# LabVIEW- Standardizace odměrného roztoku:

- 1) Spustit program Argentometrie v PC
- 2) Zapnout propojovací modul zeleným tlačítkem, dojde k rozsvícení oranžové kontrolky
- 3) Elektrody ponořit do roztoku, zapnout míchačku, ponořit hadičku dávkovače automatické byret
- 4) Spustit program stlačením ikony Start
- 5) V okně s názvem  $E(V)$  se objeví hodnota naměřeného potenciálu. Stiskem tlačítka Načíst do tabulky zapsat tuto hodnotu do tabulky (hodnota potenciálu při objemu 0 ml)

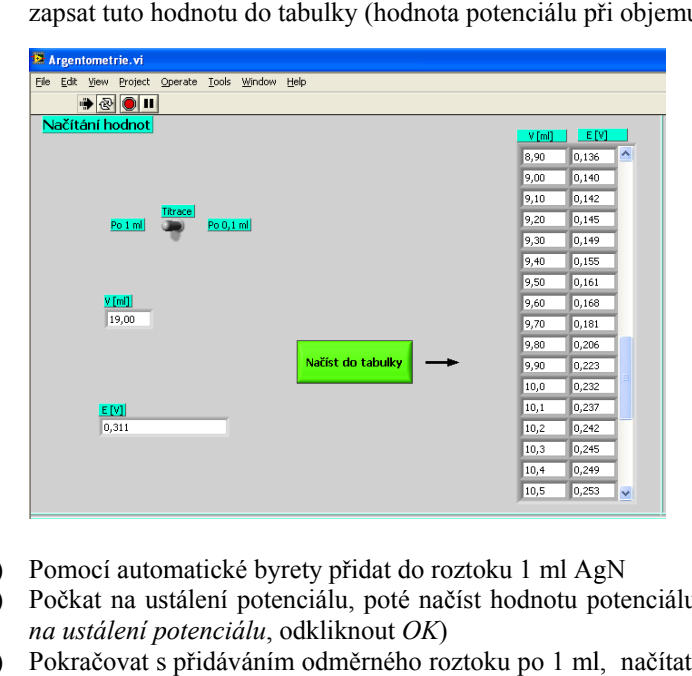

- 6) Pomocí automatické byrety přidat do roztoku 1 ml AgN
- 7) Počkat na ustálení potenciálu, poté načíst hodnotu potenciálu do tabulky (naskočí upozornění Počkat % Pomocí automatické byrety přidat do roztoku 1 ml AgN<br>
8) Počkat na ustálení potenciálu, poté načíst hodnotu potenciálu do tabulky (naskočí upozornění *Počkat*<br>
8) Pokračovat s přidáváním odměrného roztoku po 1 ml, načíta na ustálení potenciálu, odkliknout OK)
- stane, že jako hodnota potenciálu naskočí 0, musí se počkat na odezvu měřícího zařízení, tj. nezaznamenávat hodnotu 0 do tabulky) ače (automatické byrety)<br>iem tlačítka *Načíst do tali*<br>bem tlačítka *Načíst do tali*<br>hodnoty do tabulky (poku<br>dezvu měřícího zařízen<br>itrační křivky pomocí tlat<br>a *VI* je přesnější)
- 9) Po přídavku přibližně 20 ml přídavku odměrného roztoku, načíst graf titrační křivky pomocí tlačítka Načíst graf.

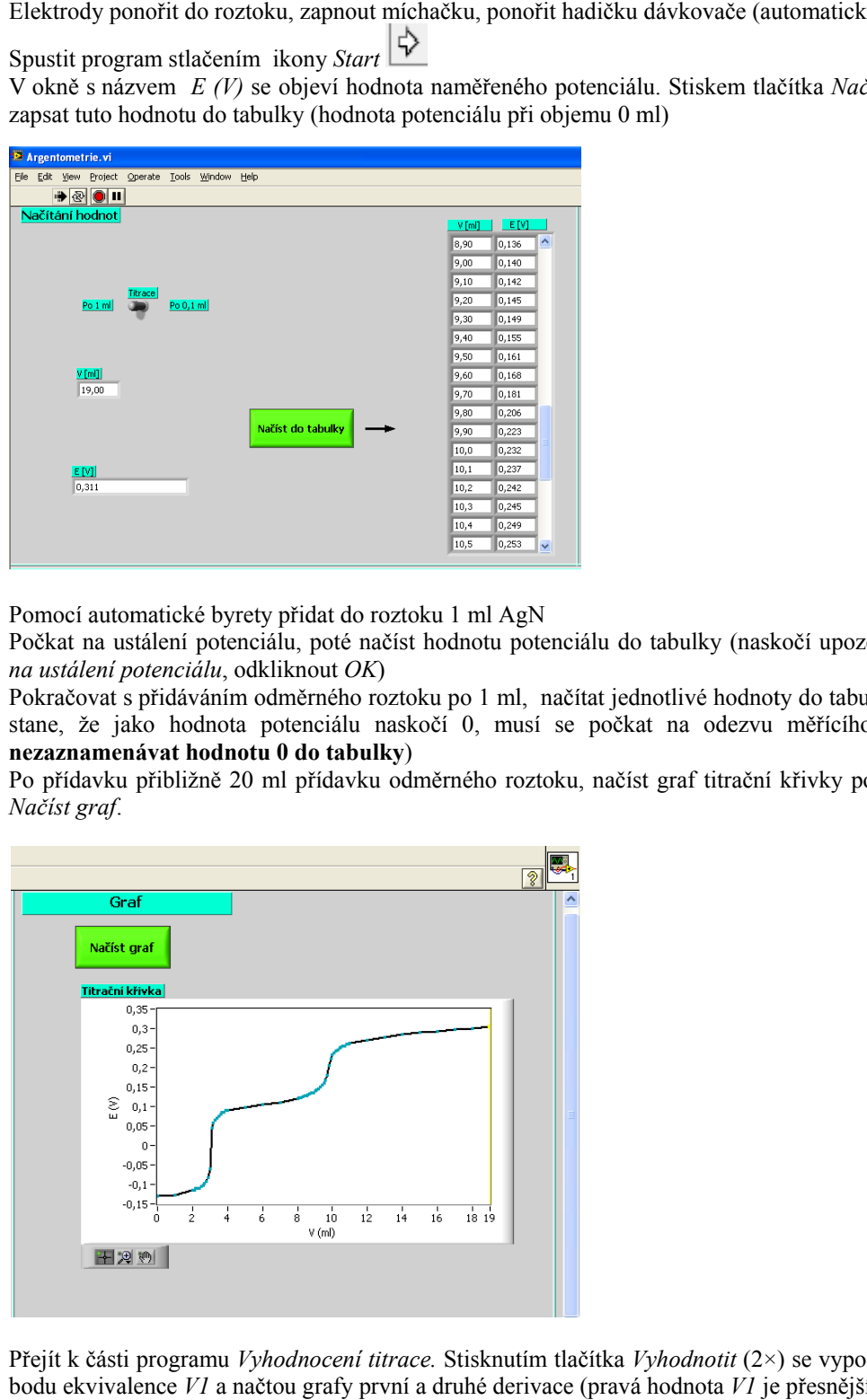

10) Přejít k části programu Vyhodnocení titrace. Stisknutím tlačítka Vyhodnotit  $(2\times)$  se vypočítá objem bodu ekvivalence V1 a načtou grafy první a druhé derivace (pravá hodnota V1 je přesnější)

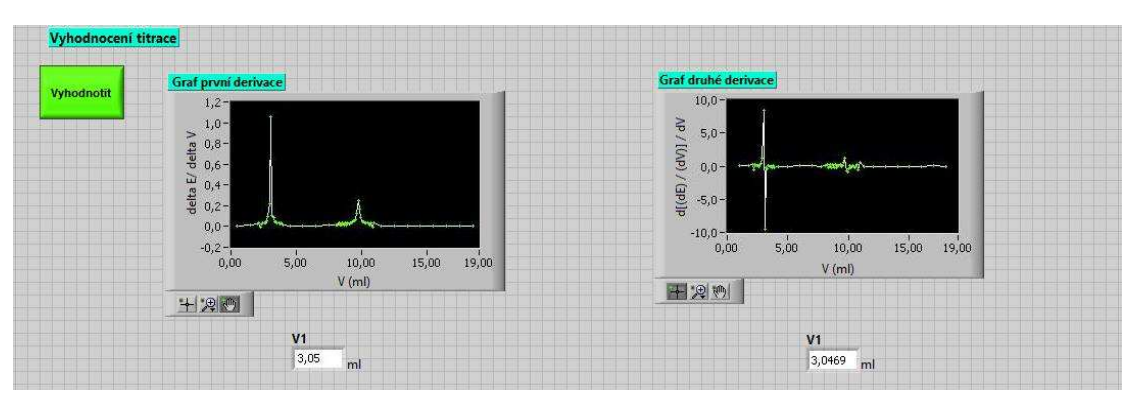

11) Po vyplnění jednotlivých oken výpočtů odpovídajícími údaji pomocí tlačítka Vypočítat zjistit hodnotu koncentrace odměrného roztoku AgNO 3 v mol/l.

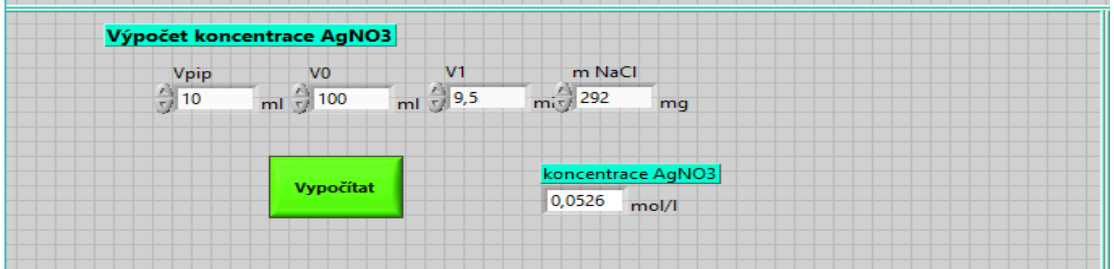

- 12) Vypočítané hodnoty koncentrace a objem ekvivalence je potřeba zaznamenat do laboratorního deníku.
- 12) Vypočítané hodnoty koncentrace a objem ekvivalence je potřeba zaznamenat do laboratorního deníku.<br>13) Poté kliknout na graf titrační křivky pravým tlačítkem myši a překopírovat obrázek grafu pomocí Copy Data do Wordu a uložit
- 14) V části programu Ukončení měření naměřená data uložit stisknutím tlačítka Uložit, soubor nejprve přejmenovat. Uložený soubor je k nalezení na disku C v souboru .txt.

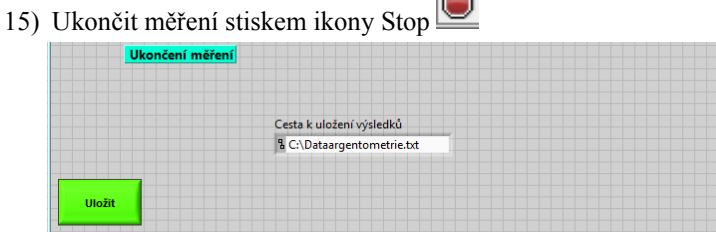

16) Měření provedeme 2×. Při druhém měřen proměřit okolí bodu ekvivalence při dávkování 0,1 ml.

### Určování ekvivalenčního bodu potenciometrické titrace

Bod ekvivalence lze určit: a) graficky – metodou tří rovnoběžek

b) početně

#### GRAFICKÉ VYHODNOCENÍ VYHODNOCENÍ

V Excelu sestrojit graf - titrační křivku, tj. závislost napětí U na objemu přidávaného titračního činidla V AgNO3 . Grafické určení bodu ekvivalence provést proložením dvou rovnoběžek vodorovnými částmi V<sub>AgNO3</sub>. Grafické určení bodu ekvivalence provést proložením dvou rovnoběžek vodorovnými částmi potenciometrické křivky, rozpůlením vzdálenosti mezi nimi, proložením třetí rovnoběžky získaným středem a určením průsečíku této třetí rovnoběžky s titrační křivkou.

#### POČETNÍ METODA URČOVÁNÍ INFLEXNÍHO BODU TITRAČNÍ KŘIVKY

Objem činidla odpovídající inflexnímu bodu titrační křivky V<sub>ekv</sub> stanovit pomocí 2. diferencí následujícím způsobem.

Z naměřených hodnot sestavit tabulku:

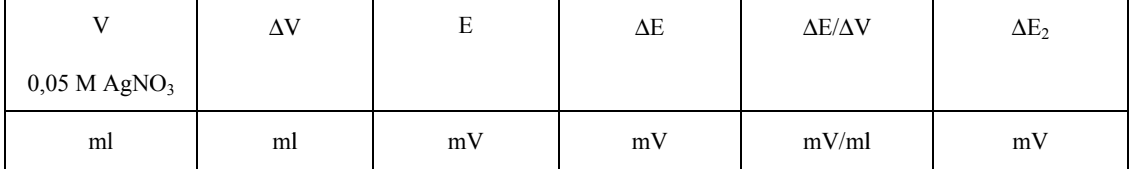

Závislost  $(\Delta U_2/\Delta V)^2 = f(V)$  nabývá v inflexním bodě nulové hodnoty. Spotřebu V<sub>ekv</sub> odpovídající této nulové hodnotě vypočítat s použitím poslední kladné a prvé záporné hodnoty 2. diference podle vztahu:

$$
V_{\text{ekv}} = V^{+} + \Delta V \cdot \frac{\left(A E^{+}\right)_{2}}{\left(\Delta E^{+}\right)_{2} + \left|\left(A E^{-}\right)_{2}\right|}
$$
  
3

kde  $\mathcal{V}_{\text{ekv}}$  je objem činidla v ml odpovídající inflexnímu bodu titrační křivky,  $V^+$  je objem činidla v ml odpovídající poslední kladné 2. diferenci napětí  $\Delta E_2$ , <sup>∆</sup>V je konstantní přídavek činidla v ml, který se přidává v oblasti ekvivalenčního bodu,  $\Delta E^{+}{}_{2}$  a  $\Delta E^{+}{}_{2}$  jsou poslední kladná a první záporná 2. diference  $E$ .

# Výpočet přesné koncentrace odměrného roztoku Ag $\mathrm{NO_3}\mathrm{:}$

$$
c(AgNO_{3}) = \frac{m(NaCl)}{M(NaCl)} \cdot \frac{V_{pip}}{V_{0}} \cdot \frac{1}{V_{ekv}}
$$

kde : *m(NaCl)* je navážka chloridu sodného;  $M(NaCl)$  je molární hmotnost chloridu sodného;  $V_{pip}$  je pipetovaný objem roztoku chloridu sodného;  $V_0$  je objem odměrné baňky; Vekv je vypočtený bod ekvivalence

# 15.2. Potenciomerické stanovení chloridů v neznámém vzorku

Chloridy (stanovení pomocí argentometrické titrace v programu LabVIEW) reagují se stříbrnými ionty za vzniku<br>bílé sraženiny chloridu stříbrného.<br>Ag<sup>+</sup> + Cl<sup>-</sup> → AgCl↓ bílé sraženiny chloridu stříbrného.

$$
Ag^+ + Cl^- \longrightarrow AgCl\downarrow
$$

#### Příprava vzorku:

- 1) Vzorek v zorek odměrné baňce doplnit po rysku destilovanou vodou
- 2) Z takto připraveného roztoku pipetovat 10 ml do vysoké kádinky na 150 ml, vložit teflonové míchadlo míchadlo an zředit 90 ml dest. H <sup>2</sup>O.
- 3) Titraci provést 2× (titraci ukončit po přídavku dvojnásobného množství odměrného roztoku, než je množství odpovídající V ekv)

#### Stanovení neznámého vzorku chloridů pomocí programu LabVIEW:

- 1) Opět spustit program Argentometrie v PC
- 2) Jednotlivé kroky opakovat dle předchozího měření, vždy počkat na ustálení potenciálu, očkat potenciálu, poté poté načíst hodnotu potenciálu do tabulky (naskočí upozornění Po*čkat na ustálení potenciálu*, odkliknout OK)
- 3) Titraci ukončit po přídavku dvojnásobného množství odměrného roztoku, než je množství odpovídající 3) Titraci ukončit po přídavku dvojnásobného množství odmě<br>
V<sub>ekv</sub><br>
4) Poté načíst graf titrační křivky pomocí tlačítka *Načíst graf*. Vekv
- 
- 5) Přejít k vyhodnocení titrace, stisknutím tlačítka Vyhodnotit  $(2\times)$  se vypočítá objem bodu ekvivalence V1 a načtou grafy první a druhé derivace (pravá hodnota af titrační křivky pomocí tlačítka *Načist graj*<br>dnocení titrace, stisknutím tlačítka *Vyhodno*<br>rafy první a druhé derivace (pravá hodnota *V*<br>jednotlivých oken odpovídajícími údaji (pravá hodnota  $VI$  je přesnější)
- 6) Po vyplnění jednotlivých oken odpovídajícími údaji provést výpočet hmotnosti chloridů (jako Po vyplnění jednotlivých oken odpovídajícími údaji provést výpočet hmotnosti chloridů (jako<br>koncentraci odměrného roztoku vložíme hodnotu opsanou z předchozí části úlohy) pomocí tlačítka Vypočítat.

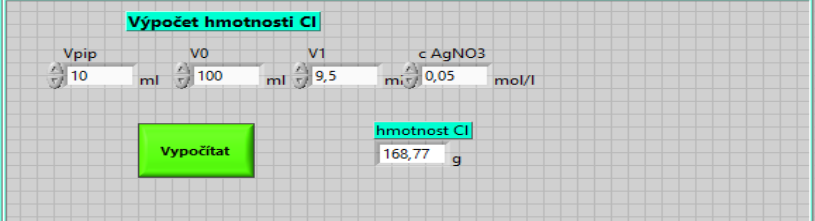

- 7) Vypočítané hodnoty je potřeba si si opsat do laboratorního deníku
- 8) Poté kliknout na graf titrační křivky pravým tlačítkem myši a překopírovat obrázek grafu pomocí Copy Data do Wordu a uložit
- 9) V části programu Ukončení měření naměřená data uložit stisknutím tlačítka Uložit, soubor nejprve přejmenovat. Uložený soubor je k nalezení na disku C v souboru .txt.
- 10) Ukončit měření stiskem ikony Stop
- 11) Měření provedeme 2×. Při druhém měřen proměřit okolí bodu ekvivalence při dávkování 0,1 ml.

### Výpočet obsahu Cl v neznámém vzorku:

$$
m\left(Cl\right) = c\left(AgNO_{3}\right) \cdot V_{\text{ekv}} \cdot \frac{V_{0}}{V_{\text{pip}}} \cdot M\left(Cl\right)
$$

kde :  $c(AgNO<sub>3</sub>)$  je koncentrace odměrného roztoku dusičnanu stříbrného;  $M(NCl)$  je molární hmotnost chloru,  $M(Cl) = 35,453$  g/mol;  $V_{pip}$  je pipetovaný objem roztoku chloridu;  $V_0$  je objem odměrné baňky;  $V_{\text{ekv}}$  je vypočtený bod ekvivalence (pro chloridy)

# 15.3. Potenciomerické stanovení směsi Cl a I v neznámém vzorku

Při srážecích titracích s potenciometrickou indikací lze stanovit ionty ve směsích, jestliže se součiny rozpustnosti Při srážecích titracích s potenciometrickou indikací lze stanovit ionty ve směsích, jestliže se součiny rozpustnosti<br>postupně vznikajících sraženin liší řádově alespoň o 10<sup>3</sup>. Na titrační křivce se to projeví oddělenými potenciálovými skoky a víceesovitým tvarem.

### Příprava vzorku:

- 1) Vzorek v odměrné baňce doplnit po rysku destilovanou vodou
- 2) Z takto připraveného roztoku pipetovat 10 ml do vysoké kádinky na 150 ml, vložit teflonové míchadlo an zředit 90 ml dest. H <sup>2</sup>O.
- 3) Titraci provést 2× (titraci ukončit po přídavku dvojnásobného množství odměrného roztoku, než je množství odpovídající V ekv) 3) Titraci provést 2× (titraci ukončit po přídavku dvojnásobného množství odměrného roztoku, než je<br>množství odpovídající V<sub>ekv</sub>)<br>První inflexní bod na titrační křivce určuje objem titračního činidla V<sub>ekvl</sub> spotřebovaný

rozdíl mezi V<sub>ekv2</sub> a V<sub>ekv1</sub> určuje objem titračního činidla spotřebovaný na reakci s chloridovými anionty.

#### Stanovení neznámého vzorku chloridů a jodidů pomocí programu LabVIEW

- 1) Opět spustit program Argentometrie v PC
- hodnotu potenciálu do tabulky (naskočí upozornění Počkat na ustálení potenciálu, odkliknout OK)
- l mezi V<sub>ekv2</sub> a V<sub>ekv1</sub> určuje objem titračního činidla spotřebovaný na reakci s chloridovými anionty.<br> **ovení neznámého vzorku chloridů a jodidů pomocí programu LabVIEW**<br>
1) Opět spustit program Argentometrie v PC<br>
2) Je 3) Titraci ukončit po přídavku dvojnásobného množství odměrného roztoku, než je množství odpovídající Vekv. Pokud se stane, že jako hodnota potenciálu naskočí 0, musí se počkat na odezvu měřícího zařízení, tj. nezaznamenávat hodnotu 0 do tabulky ) okud se stane, že jako hoc<br>í, tj. **nezaznamenávat hodn**<br>číst graf titrační křivky pomo<br>c vyhodnocení titrace, stisk<br>ence pro jodidy a zobrazí se ukončit po přídavku dvojnásobného množství odměrného roztoku, než je r<br>okud se stane, že jako hodnota potenciálu naskočí 0, musí se počkat<br>í, tj. **nezaznamenávat hodnotu 0 do tabulky**)<br>číst graf titrační křivky pomocí tlač
- 4) Poté načíst graf titrační křivky pomocí tlačítka Načíst graf
- 5) Přejít k vyhodnocení titrace, stisknutím tlačítka Vyhodnotit  $(2\times)$ ekvivalence pro jodidy a grafy první a druhé derivace.
- 6) Druhý bod ekvivalence pro chloridy se vypočítá ručně. V tabulce je potřeba najít objem, který Druhý bod ekvivalence pro chloridy se vypočítá ručně. V tabulce je potřeba najít objem, který<br>odpovídá druhému bodu ekvivalence. Hodnoty v okolí tohoto objemu přepsat do oken pro výpočet druhého bodu ekvivalence (objem i potenciál). Do okna změna V zadat hodnotu kroku (buď 1 ml nebo

0,1 ml). Po kliknutí na tlačítko Vyhodnotit získáme hodnoty druhé diference. Z těchto hodnot vybrat zápornou hodnotu následovanou kladnou kladnou, opsat je do oken E+, E E-( E- opíšeme 2 2× bez znaménka). Do zápornou hodnotu následovanou kladnou, opsat je do oken E+, E- ( E- opíšeme 2× bez znaménka). Do<br>okénka V+ zadat hodnotu objemu, ke kterému náleží E+ a E-. Kliknout na tlačítko vyhodnotit 2×, okénka V+ zadat hodnotu objemu, ke kterému náleží E+ a E-. Kliknout na tlačí<br>spočítá se druhý bod ekvivalence pro chloridy. Tento výpočet probíhá podle vzorce:

|            |                                         |                 |                                                               |              |                      |   | $V_{\text{ekv}} = V^+ + \varDelta V \cdot \frac{\left(\varDelta E^+\right)_2}{\left(\varDelta E^+\right)_2 + \left \left(\varDelta E^-\right)_\right }$ |  |                                       |  |  |  |  |  |
|------------|-----------------------------------------|-----------------|---------------------------------------------------------------|--------------|----------------------|---|----------------------------------------------------------------------------------------------------|--|---------------------------------------|--|--|--|--|--|
|            | Výpočet druhého bodu ekvivalence        |                 |                                                               |              |                      |   | Hodnoty E- opsat bez znaménka!                                                                                                    |  |                                       |  |  |  |  |  |
| Vyhodnotit |                                         | $\frac{1}{2}$ 0 | změna V<br>m <sup>1</sup>                                     |              |                      |   |                                                                                                    |  |                                       |  |  |  |  |  |
|            | VCI1                                    |                 | ECIT                                                          |              |                      |   | $\frac{V_{+}}{7}$<br>9,7                                                                                                    |  |                                       |  |  |  |  |  |
|            | $\frac{7}{\sqrt{12}}$                   |                 | ml $\sqrt{\frac{0}{2}}$ 0,168                                 |              |                      |   |                                                                                                    |  |                                       |  |  |  |  |  |
|            | $\frac{4}{\sqrt{1}}\frac{9}{\sqrt{13}}$ |                 | ml $\sqrt{\frac{0.181}{ECI3}}$                                |              | $V = \frac{-1.2}{E}$ | V |                                                                                                    |  |                                       |  |  |  |  |  |
|            |                                         |                 |                                                               |              |                      |   |                                                                                                    |  | $\frac{V2}{9,76}$<br>$\mathbb{Z}_{m}$ |  |  |  |  |  |
|            | $\sqrt{\frac{9.8}{1}}$                  |                 | ml $\frac{7}{5}$ 0,206                                        |              | $V$ 0.8              | V |                                                                                                    |  |                                       |  |  |  |  |  |
|            | $\frac{1}{2}\sqrt{\frac{9}{9.9}}$       |                 | ml $\sqrt[4]{\frac{0,223}{EC15}}$ v $\sqrt[4]{\frac{0,8}{F}}$ |              |                      | V |                                                                                                    |  |                                       |  |  |  |  |  |
|            | $\frac{1}{5}$ $\frac{10}{\sqrt{10}}$    |                 | ml $\frac{7}{2}$ 0,232                                        |              | $V = 0.4$            | V |                                                                                                    |  |                                       |  |  |  |  |  |
|            | $\binom{1}{r}$ 10,1                     |                 | ml $^{'}$ 0,237                                               | $\mathbf{v}$ |                      |   |                                                                                                    |  |                                       |  |  |  |  |  |
|            |                                         |                 |                                                               |              |                      |   |                                                                                                    |  |                                       |  |  |  |  |  |
|            |                                         |                 |                                                               |              |                      |   |                                                                                                    |  |                                       |  |  |  |  |  |

Obrázek: Příklad výpočtu druhého bodu ekvivalence.

7) Po vyplnění jednotlivých kolonek pro výpočet hmotnosti chloridů a jodidů pomocí tlačítka Vypočítat získáme požadované hodnoty. pomocí tlačítka Vypočítat získáme požadované hodnoty.

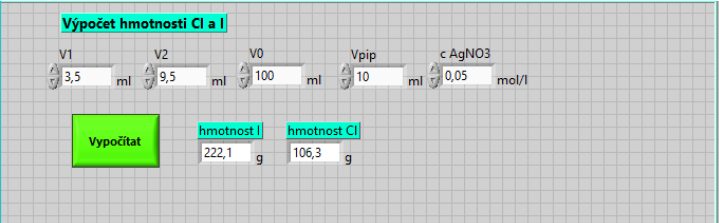

Výpočet probíhá podle rovnic:

Výpočet obsahu I v neznámém vzorku:

$$
m(I) = c(AgNO_{3}) \cdot V_{e^{kv1}} \cdot \frac{V_{0}}{V_{pip}} \cdot M(I)
$$

Výpočet obsahu Cl v neznámém vzorku: vzorku:

$$
m(Cl) = c(AgNO_{3}) \cdot (V_{ekv2} - V_{ekv1}) \cdot \frac{V_{0}}{V_{pip}} \cdot M(Cl)
$$

kde  $V_{pip}$  je pipetovaný objem neznámého roztoku chloridů a jodidů;<br>  $V_{okvl}$  je objem odměrné baňky;<br>  $V_{ekvl}$  je vypočítaný bod ekvivalence pro chloridy.<br>
8) Vypočítané hodnoty je potřeba si opsat do laboratorního deníku<br>
9) :  $c(AgNO<sub>3</sub>)$  je koncentrace odměrného roztoku dusičnanu stříbrného; M(Cl) je molární hmotnost chloru; M(I) je molární hmotnost jodu;  $V_{\text{pip}}$  je pipetovaný objem neznámého roztoku chloridů a jodidů;  $V_0$  je objem odměrné baňky;  $V_{ekvl}$  je vypočítaný bod ekvivalence jodidů;  $V_{ekv2}$ je vypočítaný bod ekvivalence pro chloridy.

- 8) Vypočítané hodnoty je potřeba si opsat do laboratorního deníku
- Copy Data do Wordu a uložit = 126,9 g/mol $)$ = 35,453 g/molovat obrázek grafu
- 10) V části programu Ukončení měření naměřená data uložit stisknutím tlačítka Uložit, soubor nejprve přejmenovat. Uložený soubor je k nalezení na disku C v souboru .txt.
- 11) Ukončit měření stiskem ikony Stop
- 12) Měření provedeme 2×. Při druhém měřen proměřit okolí bodu ekvivalence při dávkování 0,1 ml.

 $M(I) = 126.9$  g/mol

 $M(Cl) = 35,453$  g/mol

# 15.4. Vyhodnocení analýzy

Při vyhodnocení stanovení Cl a směsi Cl a I v neznámém vzorku v protokolu do závěru uvést:

- 1. Hodnoty nalezených hmotností Cl v neznámém vzorku č.1 v mg zaokrouhlené na platný počet míst (početní i grafickou metodou).
- 2. Hodnoty nalezených hmotností Cl<sup>-</sup>a I<sup>-</sup> v neznámém vzorku č.2 v mg zaokrouhlené na platný počet míst (početní i grafickou metodou).
- 3. Srovnání grafické a početní metody určování inflexního bodu při argentometrickém stanovení.
- 4. Zdůvodnění možného chybného stanovení.